# **INSTRUCCIONES DE USO CORREO** ELÉCTRONICO CORPORATIVO @TEAMPICHINCHA.COM

# **TABLA DE CONTENIDOS**

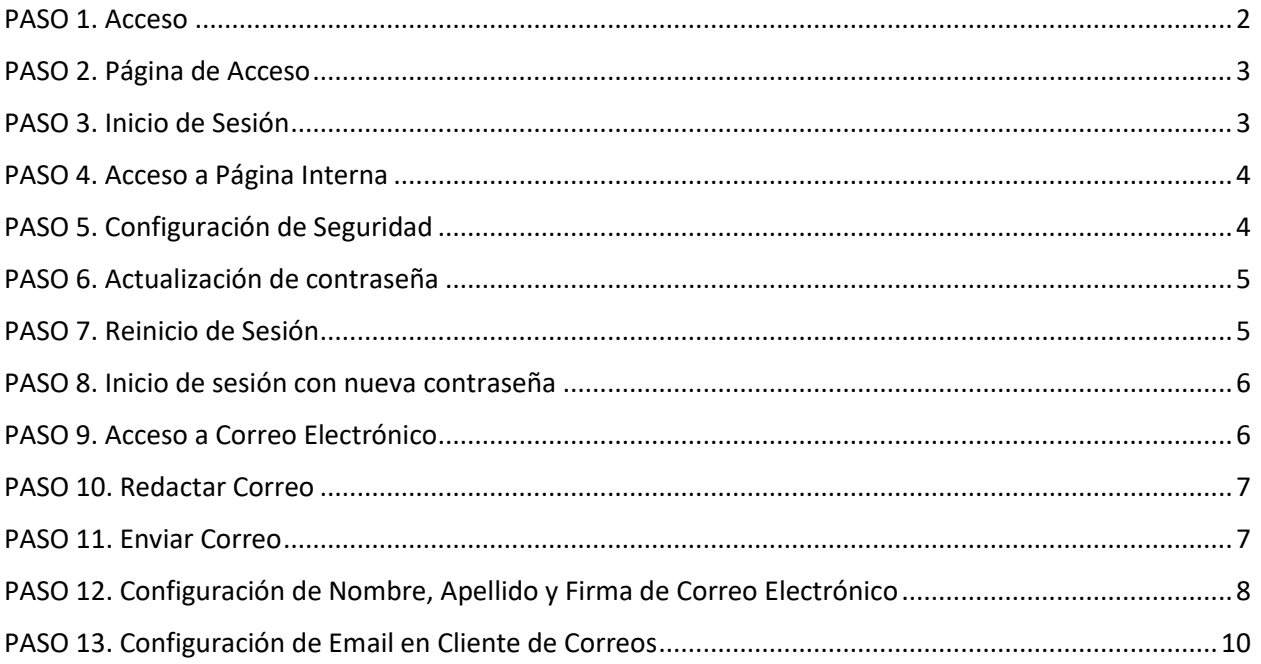

## <span id="page-1-0"></span>**PASO 1. Acceso**

Ingresar a la dirección web [www.teampichincha.com/webmail.](http://www.teampichincha.com/webmail)

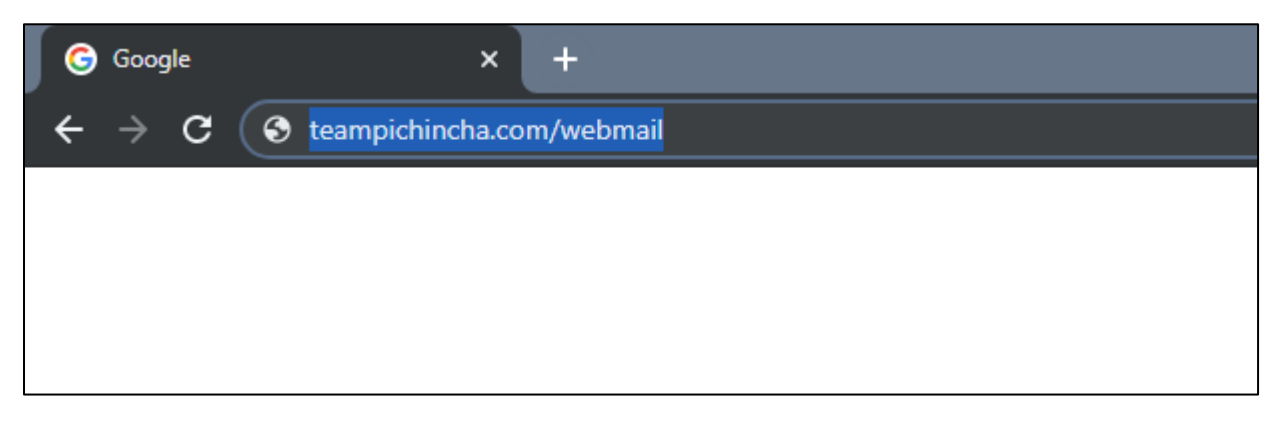

O hacer clic en enlace "Acceso a Correo Institucional" al final de la página [www.TeamPichincha.com](http://www.teampichincha.com/)

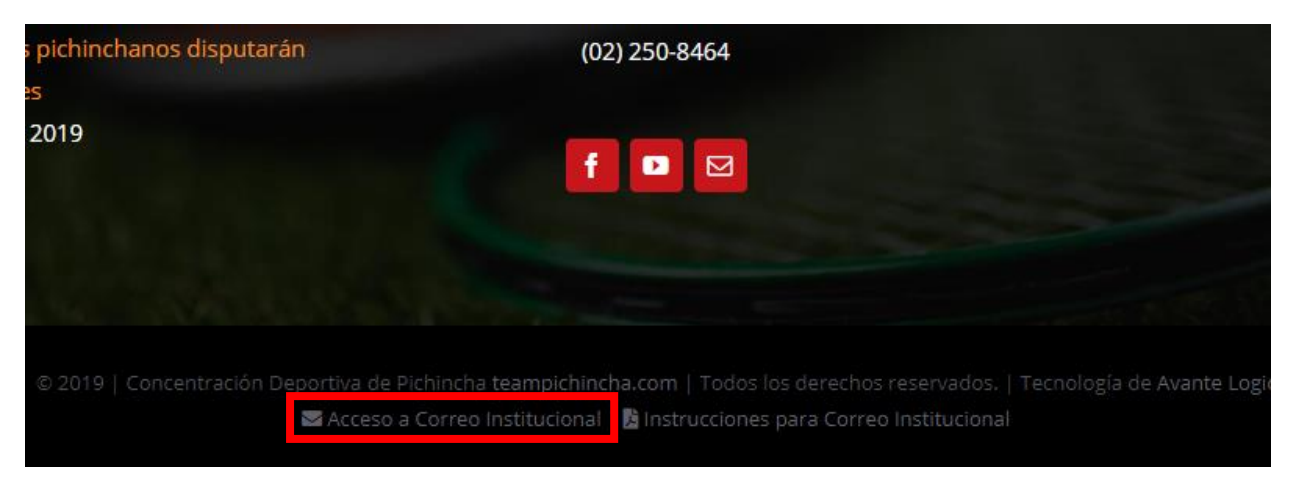

## <span id="page-2-0"></span>**PASO 2. Página de Acceso**

Se encontrará con esta página.

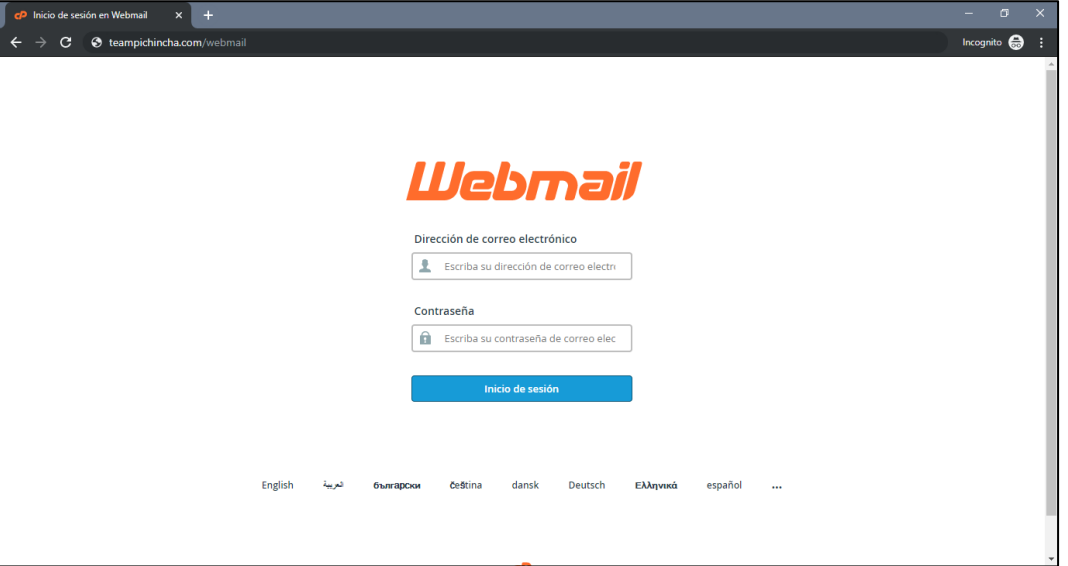

#### <span id="page-2-1"></span>**PASO 3. Inicio de Sesión**

Iniciar sesión con la inicial de su nombre, su apellido y "@teampichincha.com" (Ej. Juan Perez = [jperez@teampichincha.com\)](mailto:jperez@teampichincha.com). En caso de no conocer su contraseña, comuníquese con el administrador del sistema.

**Nota: en el caso de existir dos usuarios con la misma inicial de su nombre y apellido, confirmar datos de inicio de sesión con el administrador del sistema.**

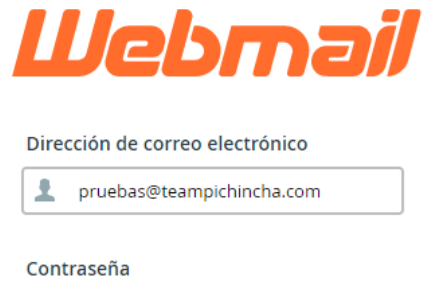

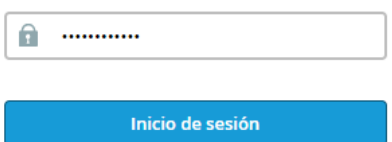

# <span id="page-3-0"></span>**PASO 4. Acceso a Página Interna**

Se encontrará con esta página.

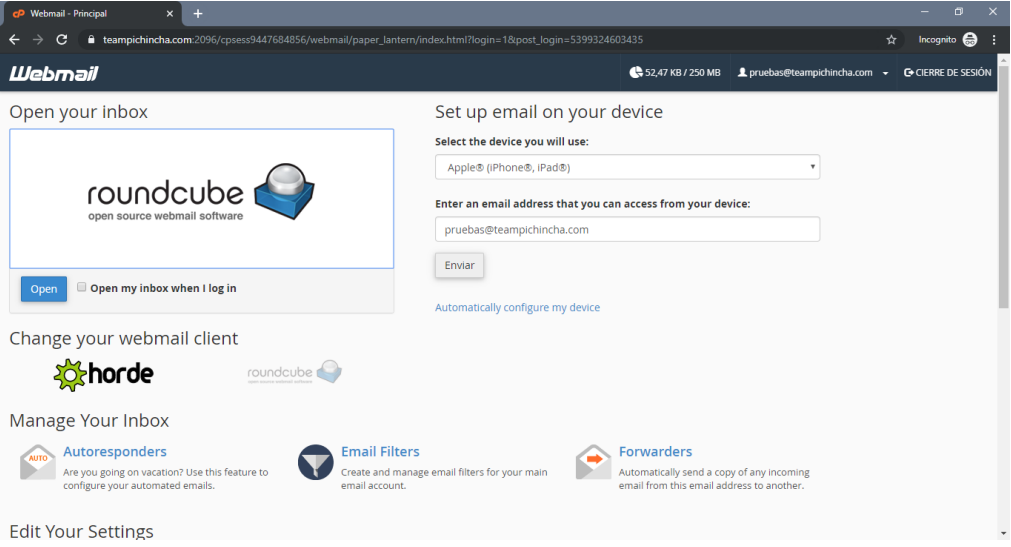

### <span id="page-3-1"></span>**PASO 5. Configuración de Seguridad (saltar al paso 9 si ya ha actualizado su contraseña o no requiere actualizarla)**

Ingresar a "**Password & Security**" (Contraseñas y Seguridad)

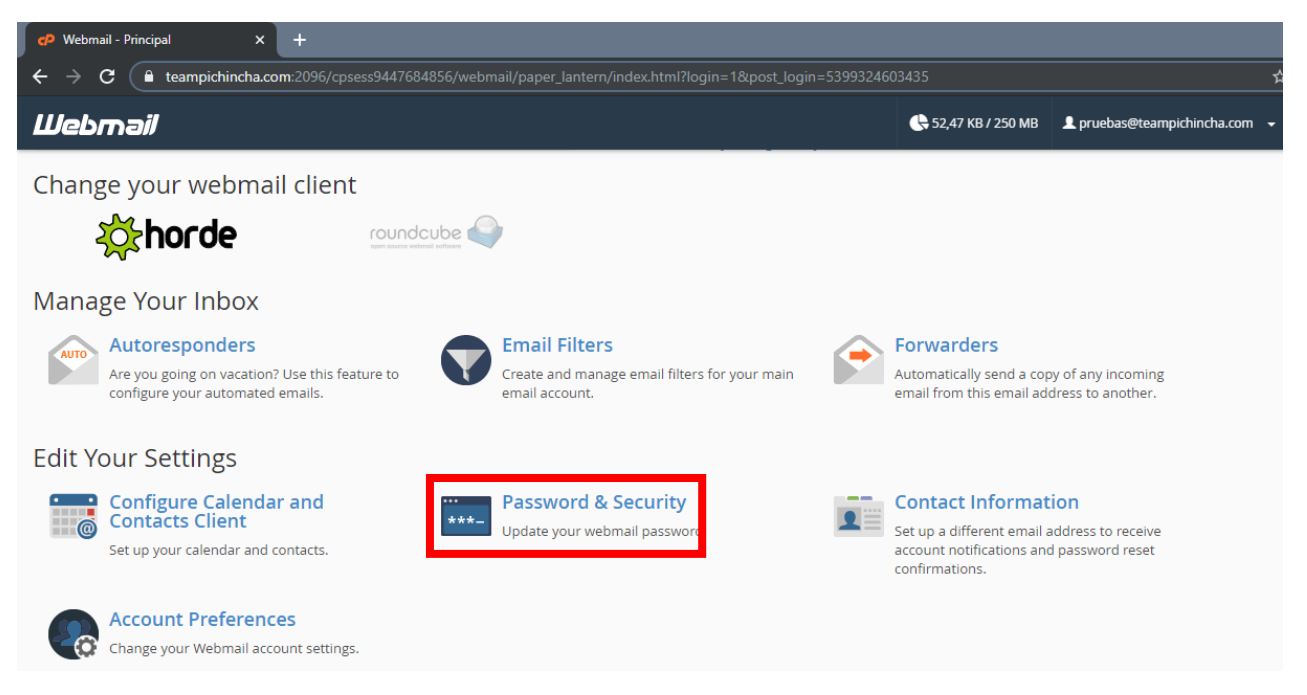

## <span id="page-4-0"></span>**PASO 6. Actualización de contraseña**

Actualizar a contraseña de preferencia. Las contraseñas deben tener una longitud de al menos 5 caracteres. La seguridad de la contraseña debe ser de al menos 65. (Puntuación que se asigna en el sitio web)

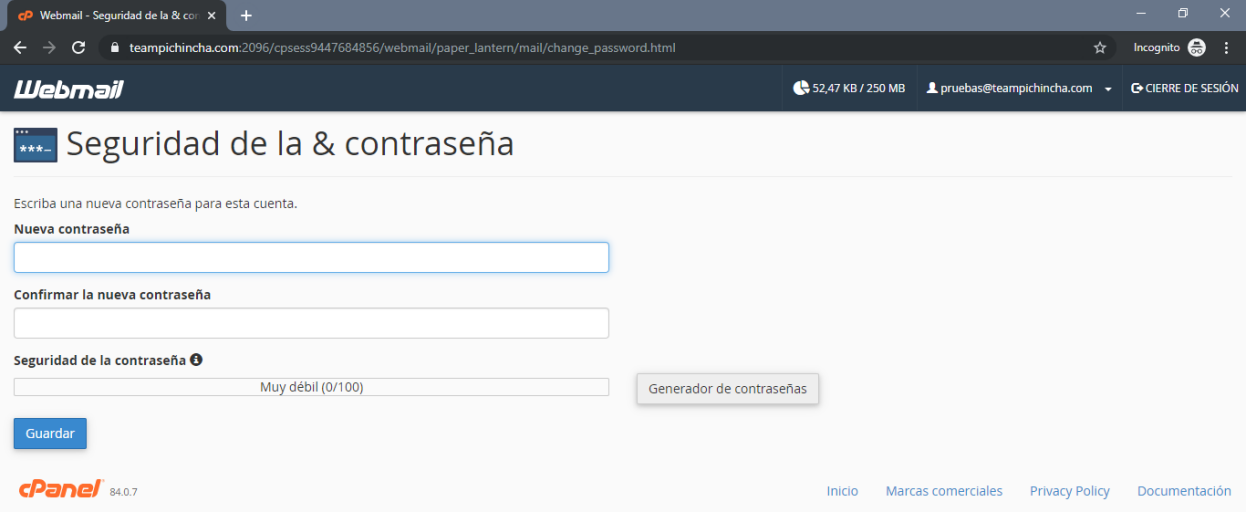

# <span id="page-4-1"></span>**PASO 7. Reinicio de Sesión**

Cerrar sesión.

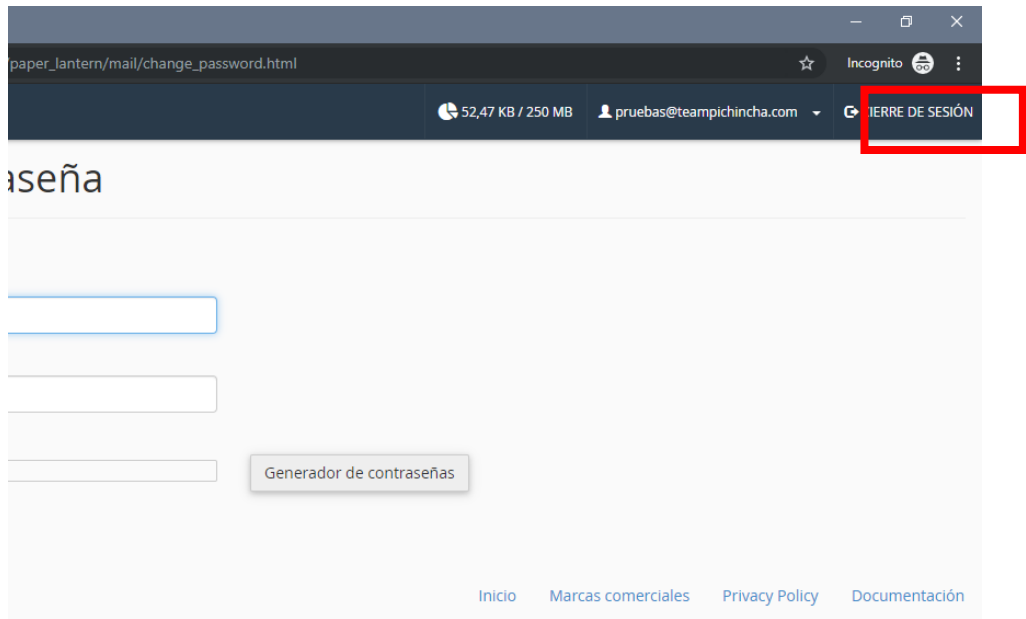

# <span id="page-5-0"></span>**PASO 8. Inicio de sesión con nueva contraseña**

Iniciar sesión con la nueva contraseña.

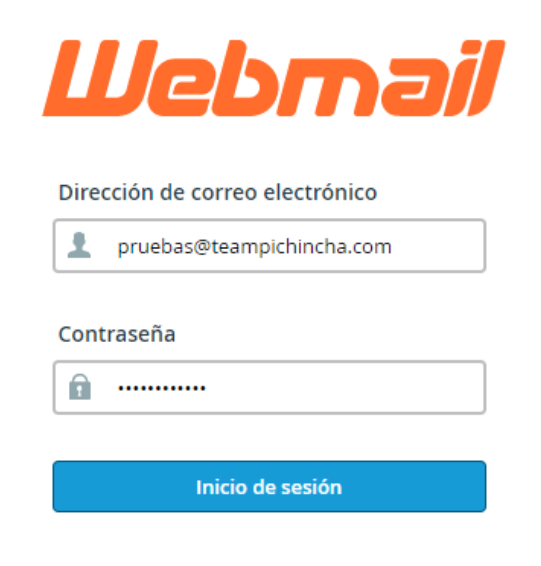

# <span id="page-5-1"></span>**PASO 9. Acceso a Correo Electrónico**

Ingresar a "**RoundCube**"

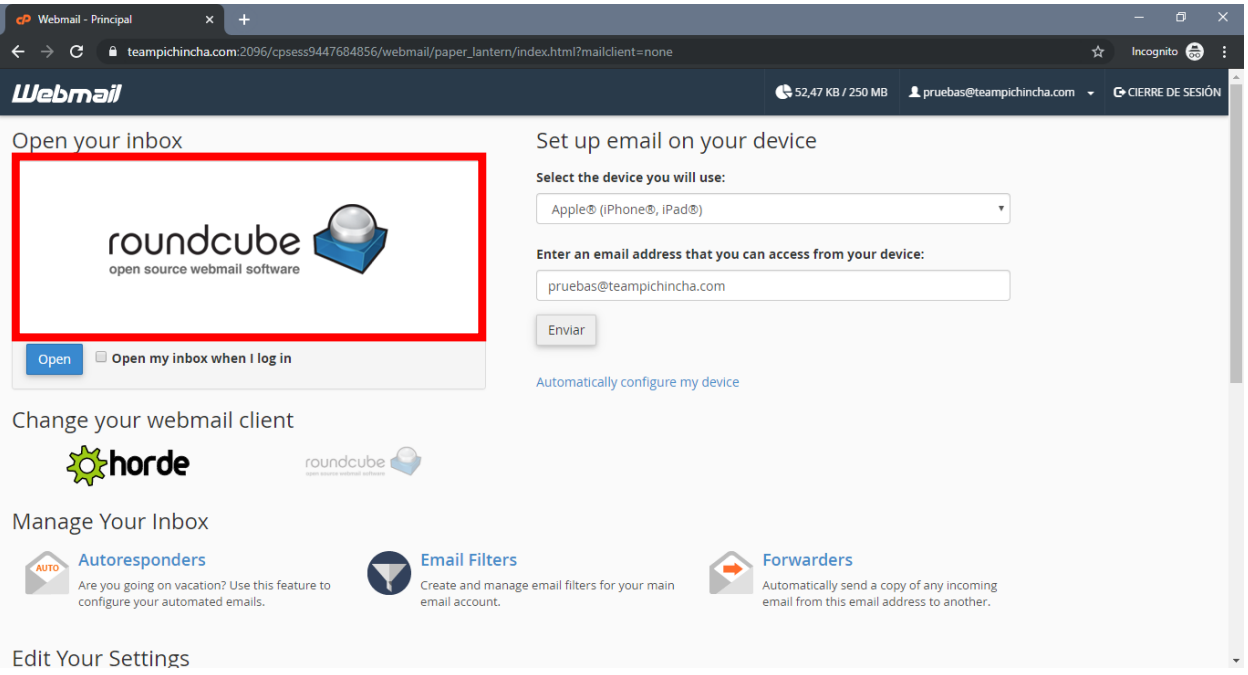

# <span id="page-6-0"></span>**PASO 10. Redactar Correo**

Para redactar un correo Seleccionar "**Redactar**"

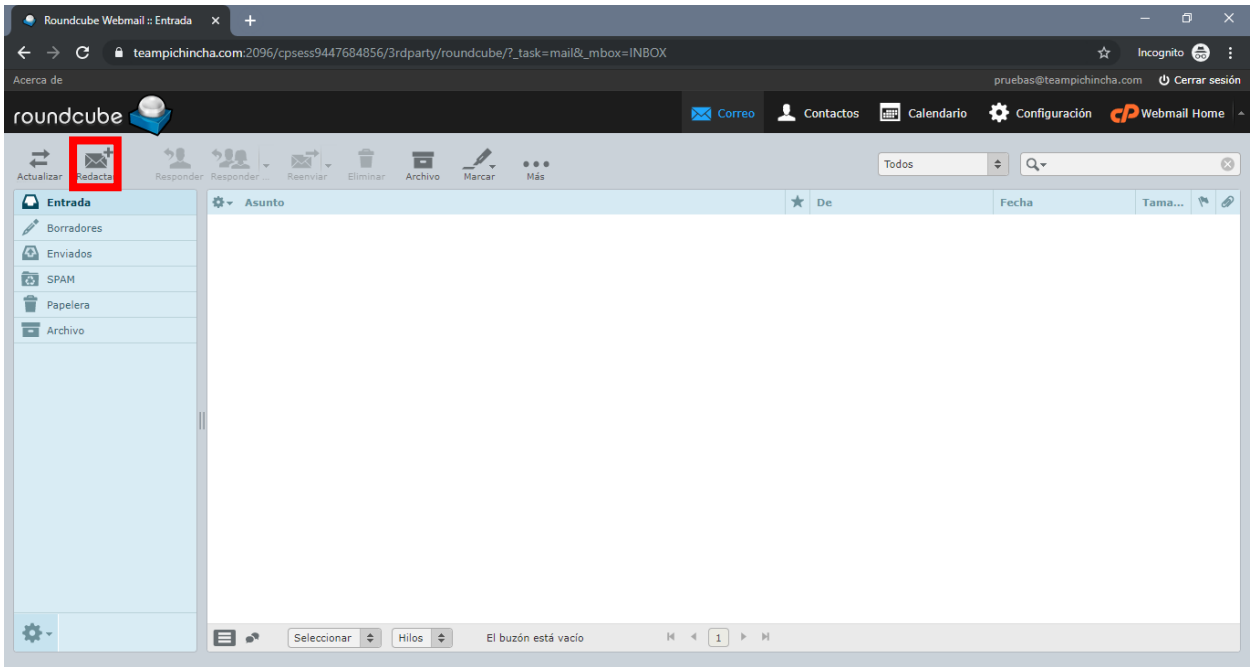

### <span id="page-6-1"></span>**PASO 11. Enviar Correo**

Para enviar el correo electrónico, seleccionar "**Enviar**"

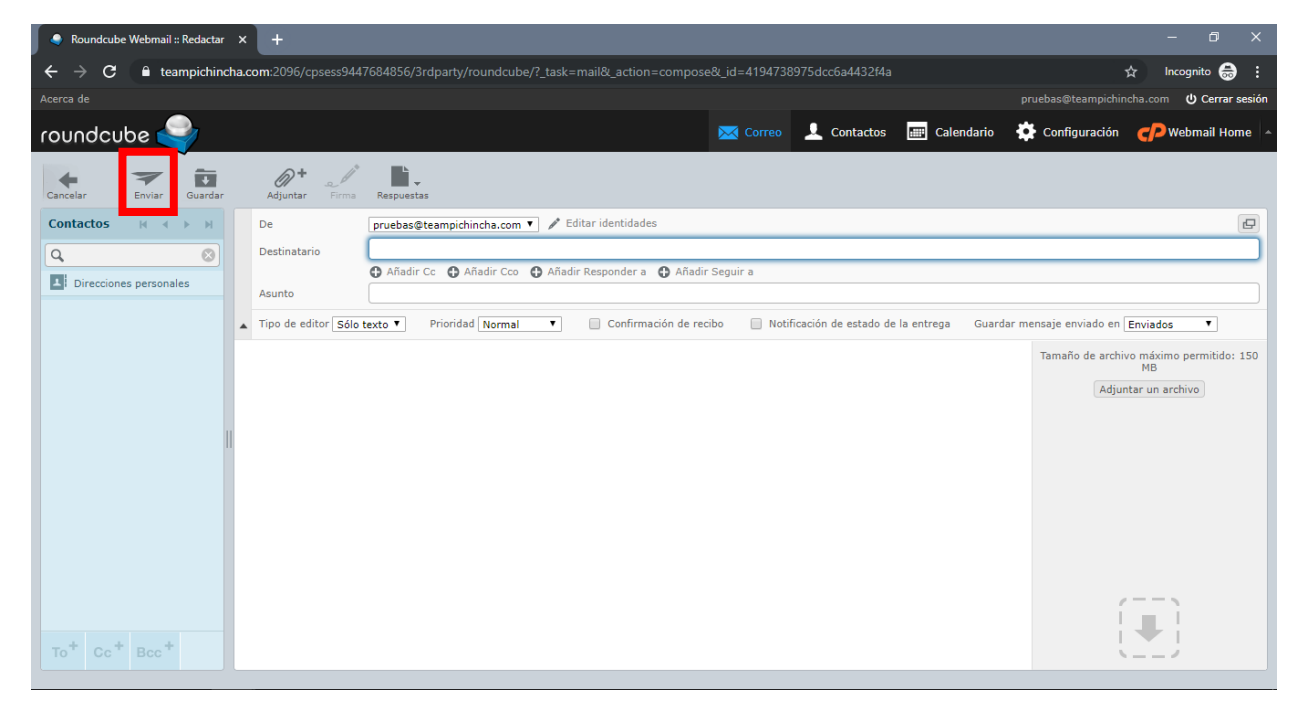

# <span id="page-7-0"></span>**PASO 12. Configuración de Nombre, Apellido y Firma de Correo Electrónico**

### 12.1 Seleccionar "**Configuración**"

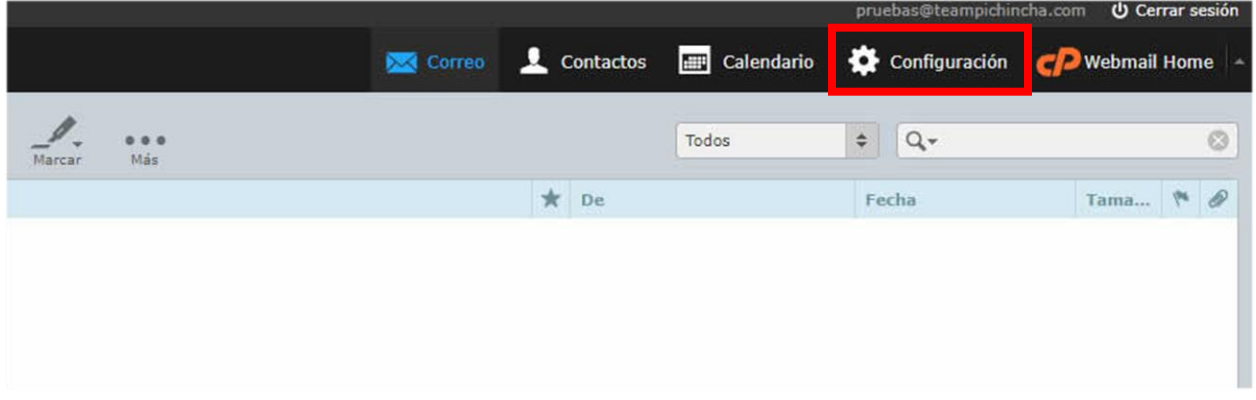

### 12.2 Seleccionar "**Identidades**"

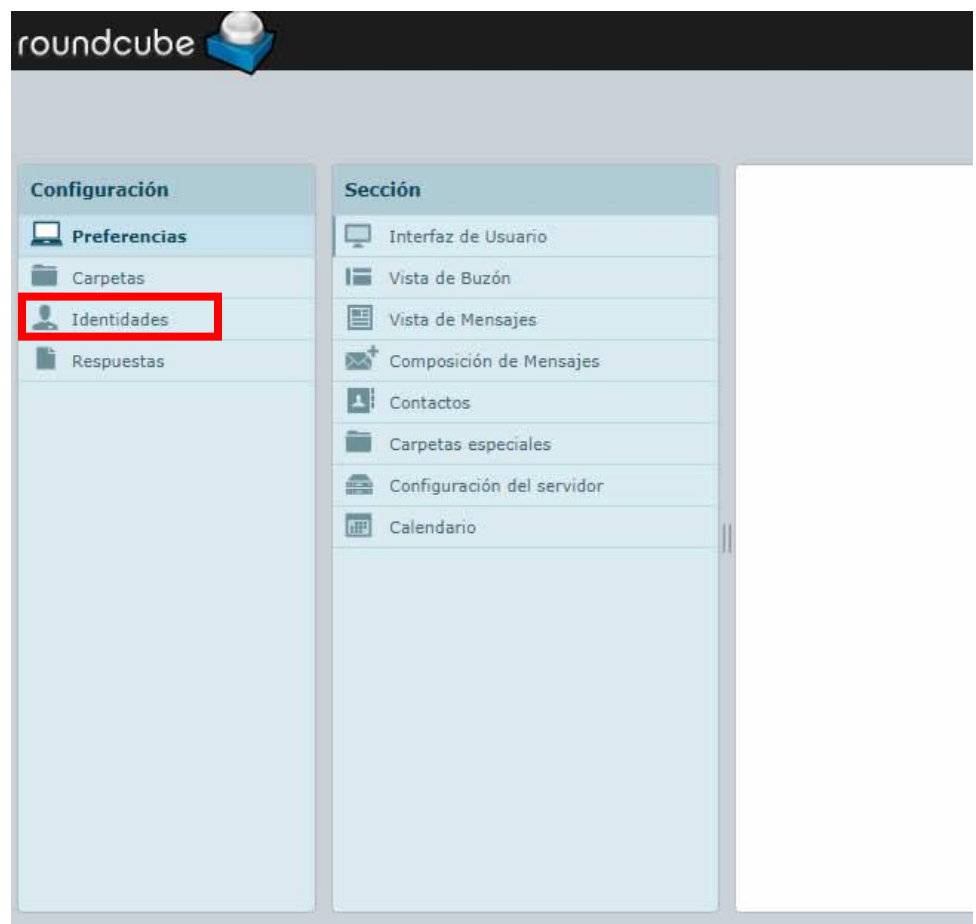

12.3 Hacer clic sobre su dirección de correo @teampichincha.com

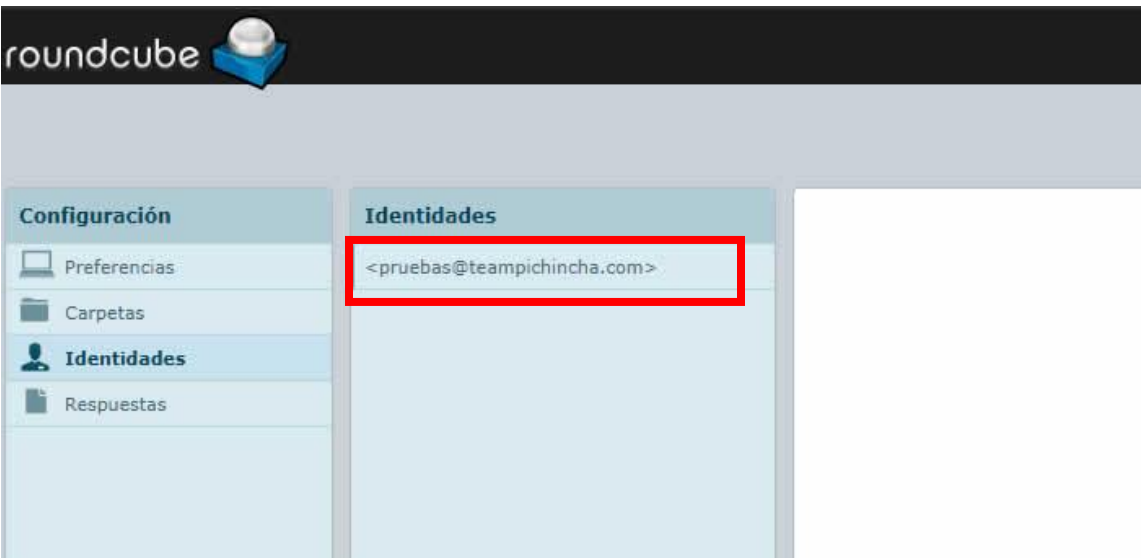

12.4 Ingresar su información (Nombre y Apellido) en el campo "**Nombre de Visualización**" y presionar el botón "**Guardar**" Ahí también se encuentra el campo para actualizar su firma.

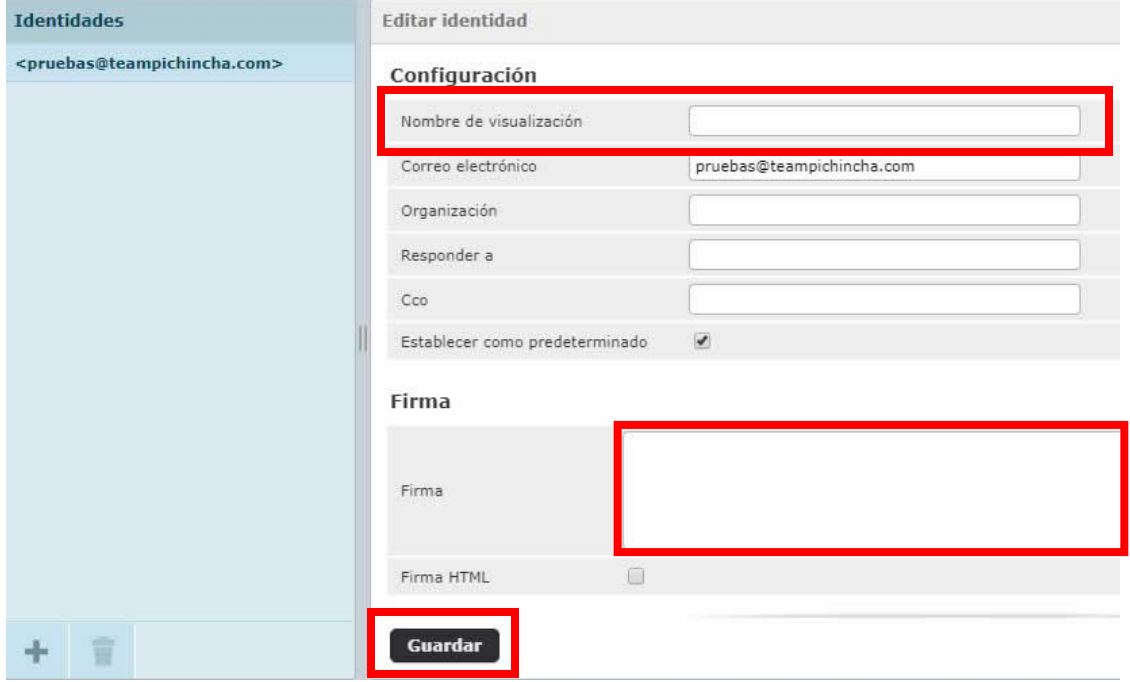

# <span id="page-9-0"></span>**PASO 13. Configuración de Email en Cliente de Correos**

#### **Si se desea configurar el correo electrónico en un cliente de correo o en un dispositivo móvil, se requieren los siguientes datos de configuración:**

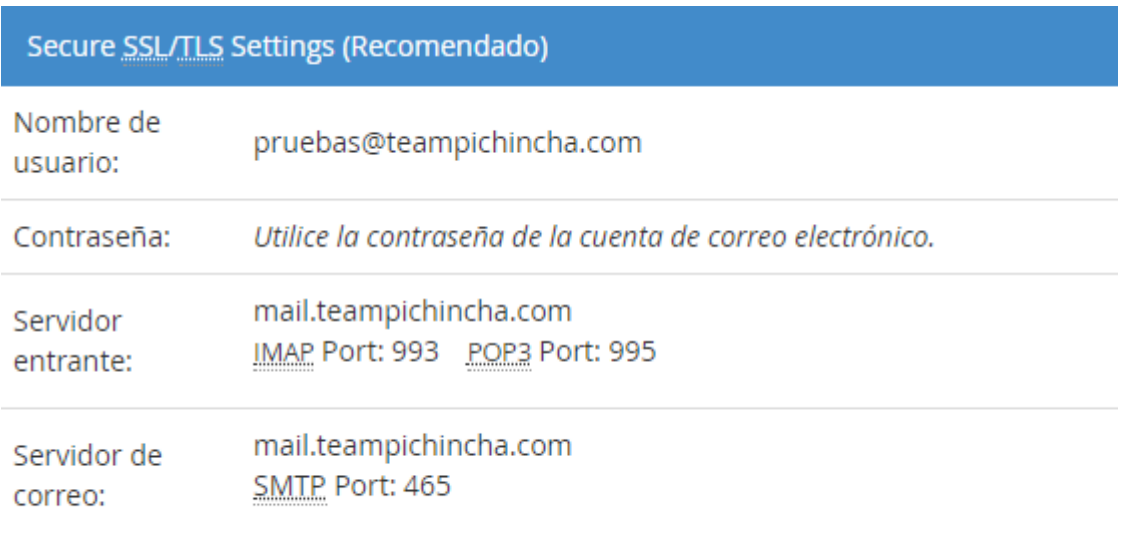

IMAP, POP3 y SMTP require authentication.

#### **Nombre de Usuario:**

Dirección de correo completa. Ej. jperez@teampichincha.com

#### **Contraseña:**

Contraseña escogida por el usuario.

#### **Servidor Entrante:**

mail.teampichincha.com IMAP Port: 993 POP3 Port: 995

#### **Servidor de Correo:**

mail.teampichincha.com SMTP Port: 465